# **易校招校园版 PC 端—使用手册**

**为方便学生快速了解易校招校园版 PC 端功能及使用操作,请认真阅读"易校 招校园版 PC 端-使用手册"**

#### ● **易校招校园版 PC 端—注册步骤**

#### **一、注册登录**

1、注册:输入网址 http://www.yxzjob.com/,打开页面后,点击"学生登录/ 注册"按钮,进入注册登录页面后,根据页面提示输入相关信息,确认无误后 点击"注册"。

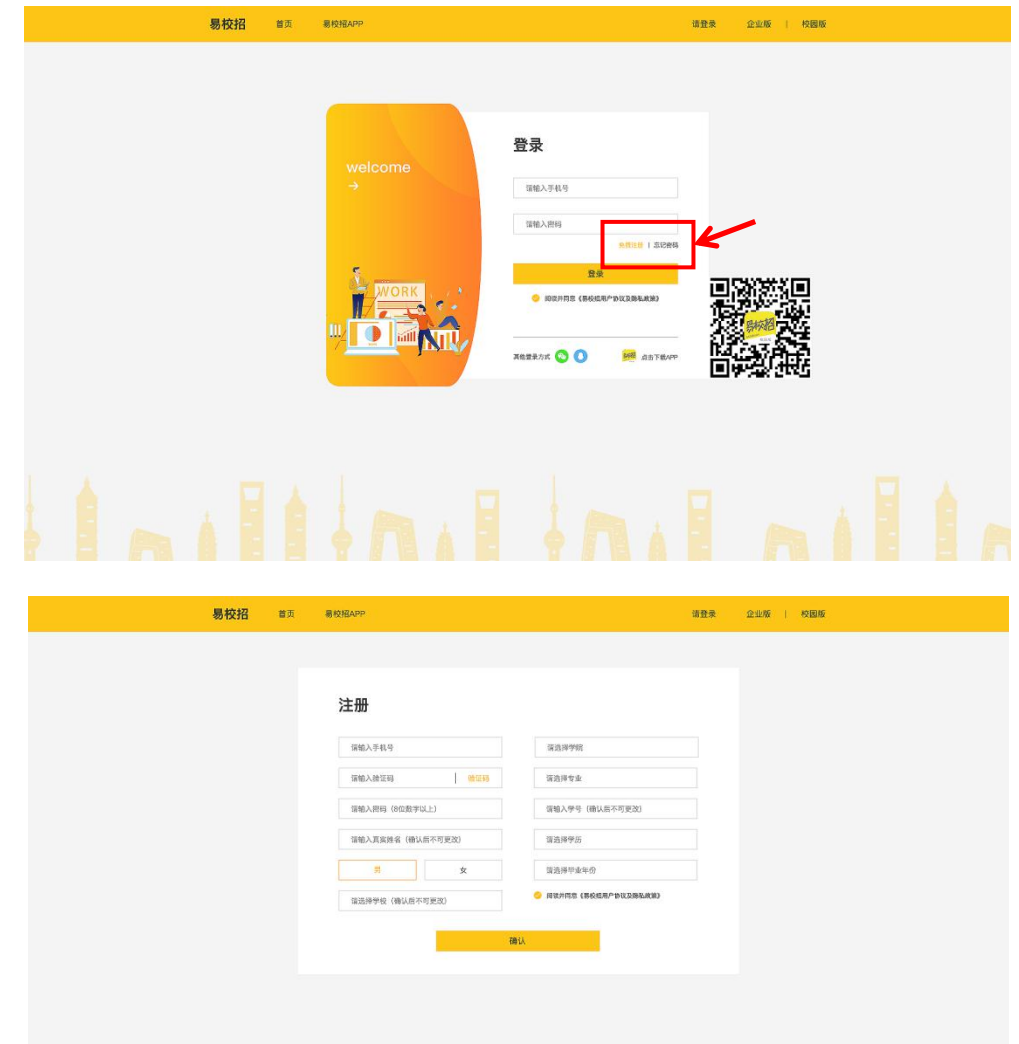

2、登录:在登录界面,输入对应的账号和密码进行登录即可,或者选择微信、 QQ 快速登录。

## 注:账号为注册时填写的手机号

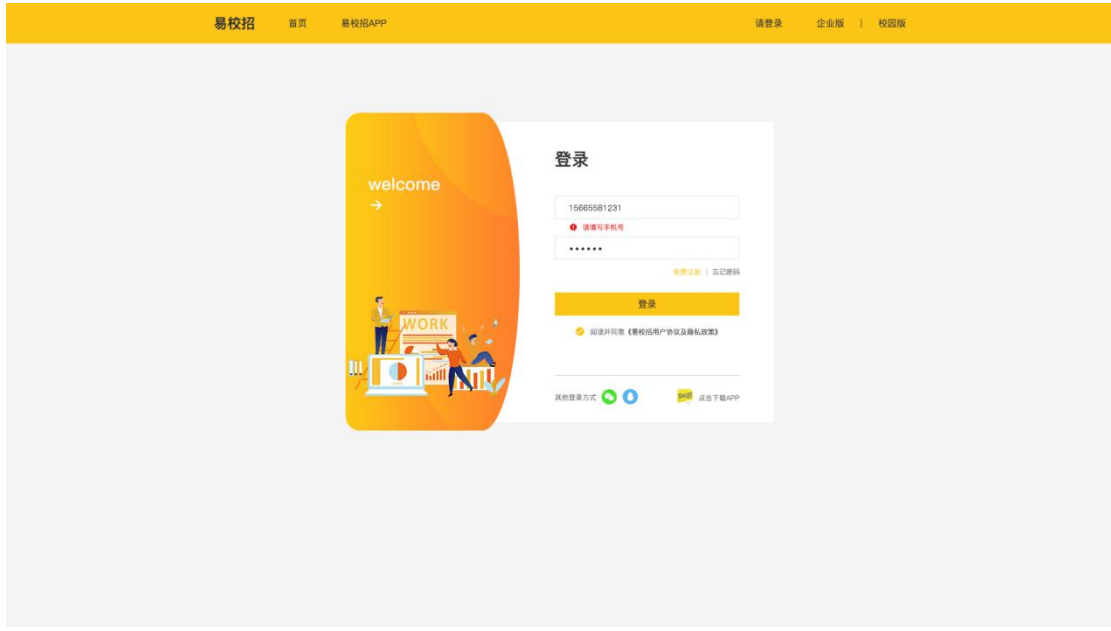

### **二、忘记密码**

点击登录页面的"忘记密码",输入手机号,填写收到的验证码之后,输入新 的密码即可。

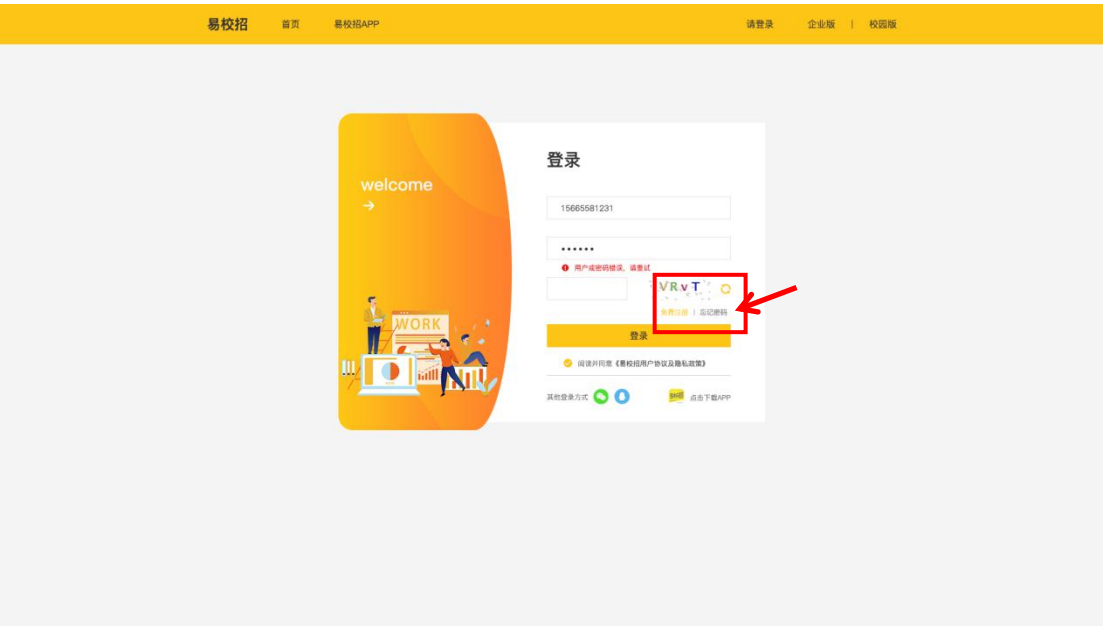

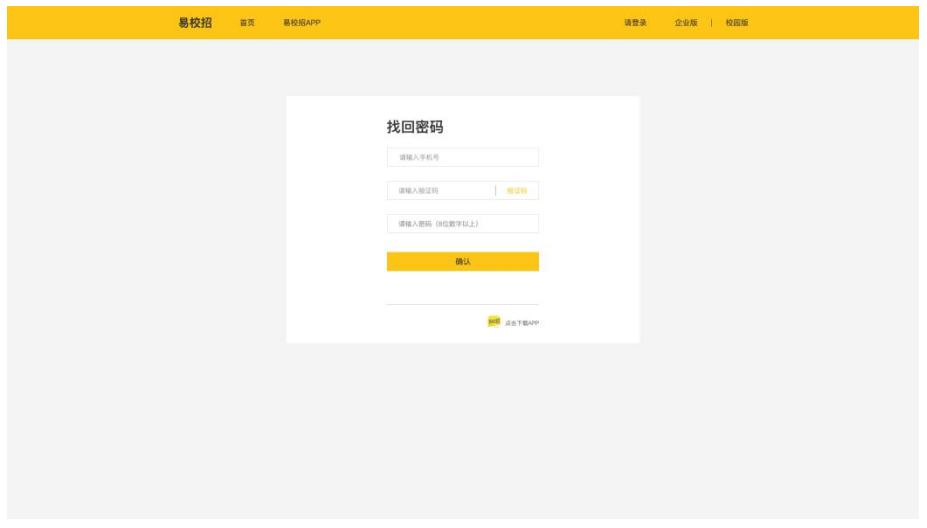

### ● **易校招校园版 PC 端—修改密码、换绑手机号**

基本个人信息修改:点击系统界面右上角头像,可进行"修改密码"、"换绑 手机号"等操作。

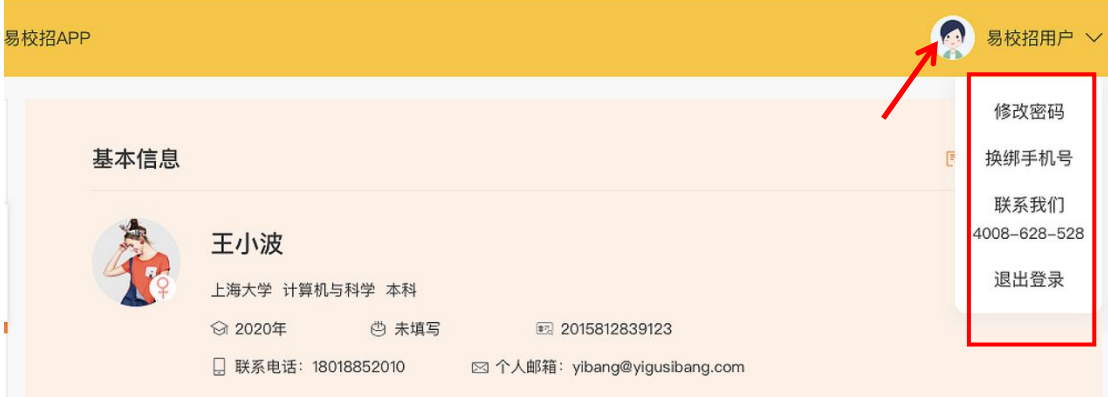

### ● **易校招校园版 PC 端—个人信息修改**

点击"附件简历"—"我的简历"—"基本信息",点击右上角"编辑"按钮, 填写完毕点击保存即可。

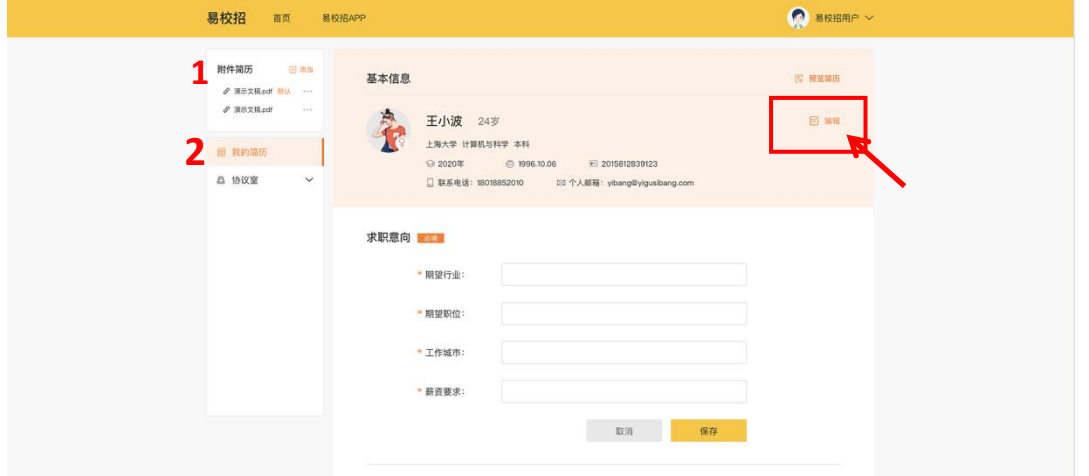

### ● **易校招校园版 PC 端—简历**

1、在线简历:点击"我的简历"页面,填写在线简历, "求职意向"、"教 育经历"为必填项,其余为选填项,填写完毕点击保存即可。

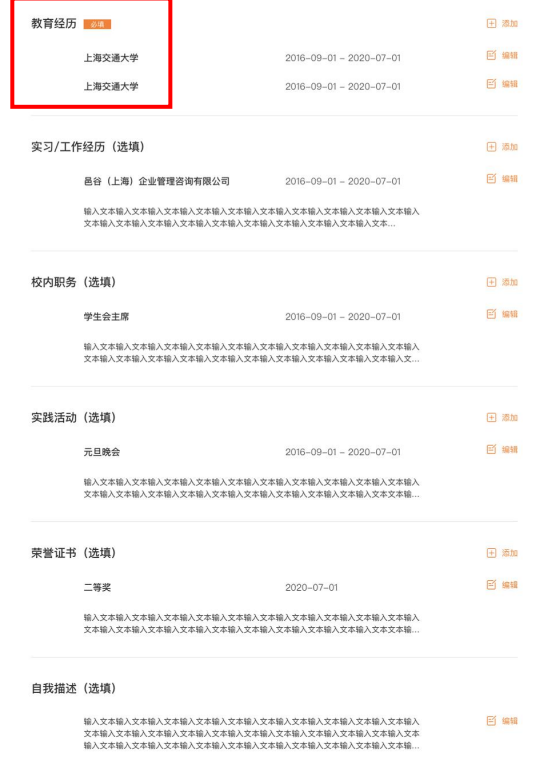

2、附件简历:点击左上角"附件简历"菜单栏,点击"添加"按钮,即可上传 附件简历,<mark>目前最多可上传 5 份</mark>。上传后可对简历进行"设置默认"、"预 览"、"删除"操作。

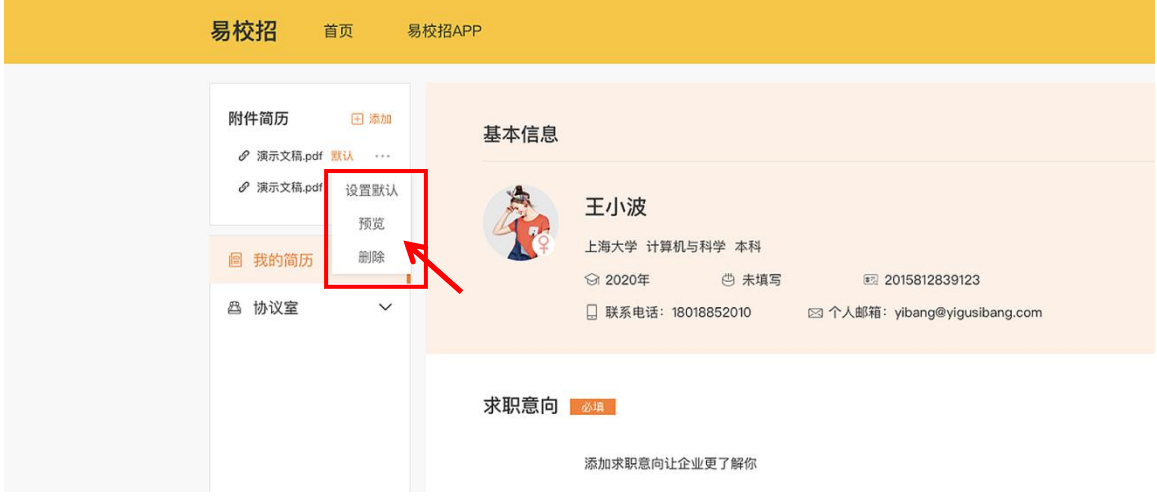

- **易校招校园版 PC 端—协议室**
- **一、offer 列表**
- $1.$  点击左侧菜单中"协议室"—"offer 列表",可查看收到 offer 的详情, 进行"确认"、"拒绝"等操作

注:每人最后只可接受一份 offer, 如需放弃请事先告知 HR

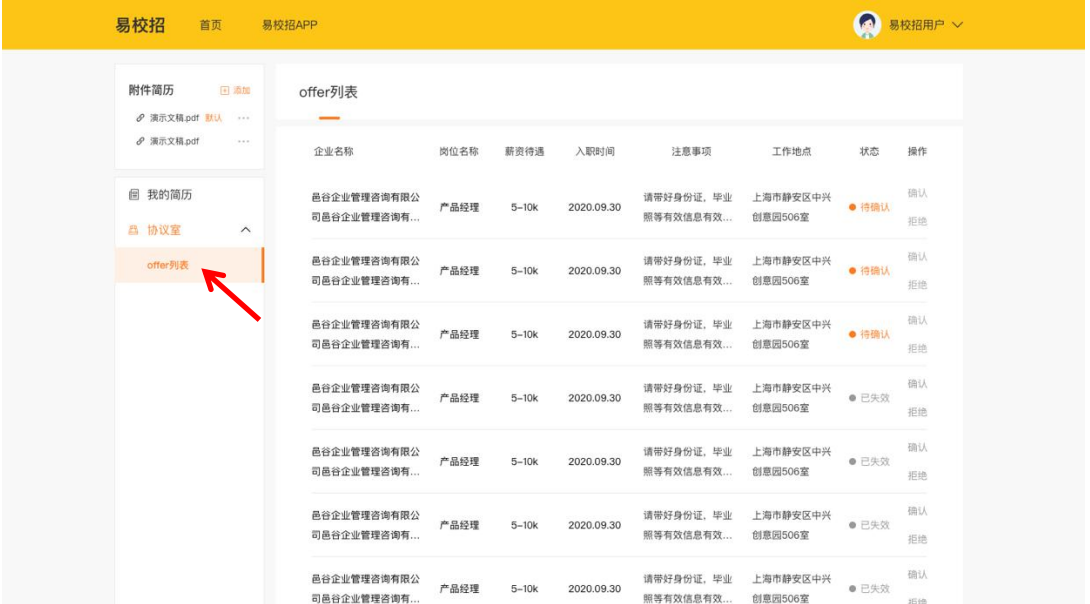

注:如有任何问题,可联系"邑谷学长"微信号,我们将尽快进行解答,微信 二维码如下:

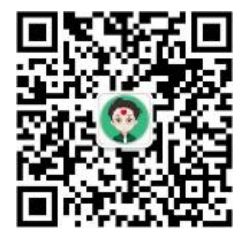